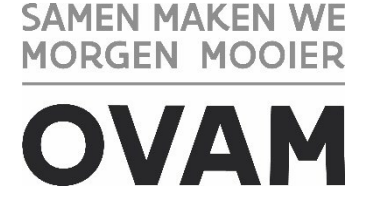

## **Onderdelen van het geoloket bodemdossierinformatie**

//////////////////////////////////////////////////////////////////////////////////////////////////////////////////////////////////////////////

# **1 Het geoloket omvat de volgende delen:**

- He[t kaartvenster](#page-0-0) waarin de OVAM-gebiedsinformatie getoond wordt bovenop een topografische kaart, luchtfoto's of de basiskaart Vlaanderen GRB
- De mogelijkheid om t[e zoeken naar een adres of een perceel,](#page-3-0) en om in te zoomen binnen het kaartvenster
- [Actieknoppen e](#page-4-0)n [Identificeerknop](#page-5-0)
- [Kaartlagen en bijhorende legende](#page-1-0)  Volgende kaartlagen zijn aanwezig:
	- o [bodemonderzoeken en saneringen:](#page-6-0) 'Dossiergebied-hoogste opdrachttype'
	- o [schadegevallen en meldingen:](#page-9-0) 'Dossiergebied schade-hoogste opdrachttype'
	- o luchtfoto
	- o een topografische kaart
	- o de basiskaart Vlaanderen GRB

### 1.1 KAARTVENSTER:

<span id="page-0-0"></span>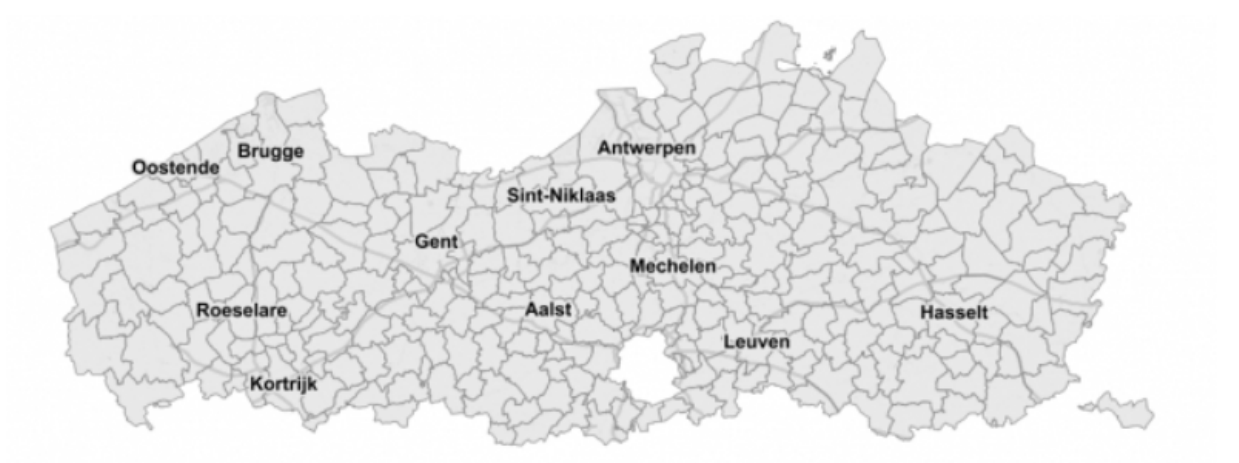

In het kaartvenster wordt de beschikbare geografische informatie getoond. Standaard bij het openen van het loket, worden volgende [kaartlagen](#page-1-0) getoond:

• basiskaart van Vlaanderen (GRB) en OVAM specifieke informatie:

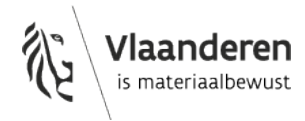

- [bodemonderzoeken en sanering:](#page-6-0) dossiergebied hoogste opdrachttype
- [schadegevallen en meldingen:](#page-9-0) dossiergebied schade hoogste opdrachttype

In de [kaartlagen](#page-1-0) zijn deze lagen aangevinkt.

Wil je ook andere informatie zien in het kaartvenster, bv luchtfoto's, dan moet je ook deze kaartlaag aanvinken.

De beschikbare informatie is pas zichtbaar in het kaartvenster vanaf een bepaald zoomniveau. De kaartlagen die niet zichtbaar zijn omdat het juiste zoomniveau nog niet is bereikt, zijn cursief en lichtgrijs gedrukt. Als je het zoomniveau hebt bereikt waarop deze lagen zichtbaar worden in het kaartvenster, worden deze lagen niet cursief en zwart.

Je kan in- of uitzoomen op de kaart door:

- gebruik te maken van het plusicoontje plus **en/of min het minicoontje (links**) bovenaan het scherm),
- [zoeken naar een adres of perceel,](#page-3-0) of
- te scrollen met het muiswieltje.

Je kan het kaartbeeld verplaatsen door met de linkermuistoets ingedrukt met een muisbeweging de kaart te verplaatsen in het kaartvenster.

Wat je ziet op de kaart wordt ook bepaald door de volgorde van de kaartlagen. De kaartlagen bovenaan de lijst bedekken de onderliggende lagen. Sommige lagen zijn echter semi-transparant. Hierdoor kan je ook informatie zien van de onderliggende kaartlagen. Doordat verschillende lagen elkaar overlappen en semi-zichtbaar zijn, kan het zijn dat de kleuren in het kaartvenster niet overeenstemmen met de kleuren vermeld in de legende. Om de kaartlaag, bijhorende kleuren en label goed te kunnen onderscheiden, kan het aangewezen zijn onderliggende en/of bovenliggende kaartlagen af te vinken. De volgorde van de kaartlagen kan niet gewijzigd worden.

Meer uitleg over hoe je lagen aan -of uitzet, en hoe je dossiernummers toont op de kaart vind je op volgend[e pagina.](#page-1-0)

## <span id="page-1-0"></span>1.2 KAARTLAGEN EN BIJHORENDE LEGENDE

Bij het openen van het loket, ziet u volgende kaartlagen:

• basiskaart van Vlaanderen (GRB)

en volgende aanvullende informatie van de OVAM:

- bodemonderzoeken en sanering: dossiergebied-hoogste opdrachttype
- schadegevallen en meldingen: dossiergebied schade hoogste opdrachttype

De beschikbare kaartlagen, hun zichtbaarheid en de legende worden in een apart kaartlagenvenster opgelijst, rechts bovenaan in het kaartvenster.

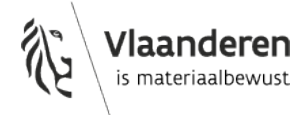

Kaartlagen Legende

▼ Ø OVAM bodemdossierinformatie ▼ 区 Bodemonderzoeken en sanering **■ Dossieraebied-hooaste opdrachttype** ▼ Schadegevallen en meldingen Dossiergebied schade\_hoogste opdrachttype **O** Luchtfoto O NGI overlay topokaart GRB grijs

Het kaartlagenvenster bestaat uit twee tabbladen:

- kaartlagen
- legende

Het tabblad kaartlagen toont de beschikbare kaartlagen en hun zichtbaarheid. De zichtbare lagen zijn aangevinkt.

De zichtbaarheid van de kaartlagen kan je aan -of afzetten door te klikken op het vinkvakje. Wil je bijvoorbeeld de luchtopnames zien als achtergrond, dan vink je de laag luchtfoto aan.

Kaartlagen van eenzelfde type worden gegroepeerd in een kaartlaaggroep. Volgende kaartlaaggroepen zijn beschikbaar:

- [bodemonderzoeken en sanering:](#page-6-1) bevat de kaartlaag 'Dossiergebied-hoogste opdrachttype'
- [schadegevallen en meldingen:](#page-6-2) bevat de kaartlaag 'Dossiergebied schade\_hoogste opdrachttype'

Een kaartlaaggroep openklikken doet u door op > te klikken. V betekent dat de kaartlaaggroep open geklikt is.

Om de informatie uit de kaartlaag in het kaartvenster te zien, moet u de gewenste kaartlaag aanvinken én de groep waartoe de kaartlaag behoort. Via de [identificeerknop](#page-5-0) wordt alle informatie getoond, onafhankelijk van het aan- of uitvinken van de kaartlagen.

De beschikbare informatie is pas zichtbaar in het kaartvenster vanaf een bepaald zoomniveau. De kaartlagen die niet zichtbaar zijn omdat het juiste zoomniveau nog niet is bereikt, worden cursief en lichtgrijs weergegeven.

Wat u ziet op de kaart wordt ook bepaald door de volgorde van de kaartlagen. De kaartlagen bovenaan de lijst bedekken de onderliggende lagen. Sommige lagen zijn echter semi-transparant. Hierdoor kan u ook informatie zien van de onderliggende kaartlagen. Doordat verschillende lagen elkaar overlappen en semi-zichtbaar zijn, kan het zijn dat de kleuren in het kaartvenster niet overeenstemmen met de kleuren vermeld in de legende. Om de kaartlaag, bijhorende kleuren en label goed te kunnen onderscheiden, kan het aangewezen zijn onderliggende en/of bovenliggende kaartlagen af te vinken. De volgorde van de kaartlagen kan niet gewijzigd worden.

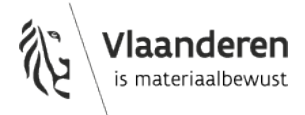

In de kaartlagen zie je naast het vinkvakje ook een labelicoontje.

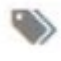

Dit label-icoontje is enkel zichtbaar bij de kaartlagen 'Dossiergebied-hoogste opdrachttype' en 'Dossiergebied schade-hoogste opdrachttype'.

Dit label geeft het dossiernummer weer, zoals bij de OVAM gekend. Het dossiernummer kan getoond of niet getoond worden door het label-icoontje aan of uit te vinken.

Het tabblad legende toont de inkleuring van de OVAM specifieke informatie. De legende is enkel zichtbaar voor aangevinkte, dus zichtbare OVAM-lagen. Meer uitleg betreffende de betekenis van de getoonde informatie vind je op de pagina over:

- [bodemonderzoeken en sanering,](#page-6-1)
- [schadegevallen en meldingen](#page-6-2)

# <span id="page-3-0"></span>1.3 ZOEKEN NAAR ADRESSEN OF PERCELEN

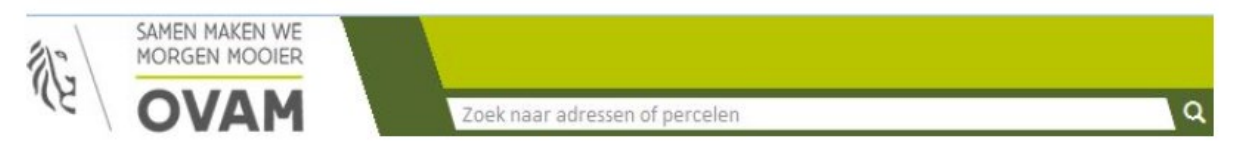

De zoekfunctie 'Zoek naar adressen of percelen' werkt met suggesties. Voor een adressuggestie zijn minstens twee karakters nodig, voor een perceelsuggestie minstens 4 cijfers.

Zoeken op adres: vul in het venster een adres of een deel van een adres in. Dit kan zowel:

- de naam of een deel van de naam van een stad, gemeente, dorp, deelgemeente of gehucht zijn;
- een postcode;
- een adres al of niet volledig.

Zoeken op percelen: gebruik hiervoor volgende notatie bv. 11001B0001/00A000 dit is gemeentenummer, sectie, grondnummer, bisnummer, exponent1, en exponent2 Spaties zijn niet toegelaten.

Indien er geen exponent1 aanwezig is, vervang deze door een underscore '\_' dus 11001B0001/00\_000

In de suggestie worden zowel huidige als gemuteerde percelen voorgesteld. Bij de gemuteerde percelen wordt het mutatiejaar tussen haakje vermeld.

De adres- of perceelsuggestie toont de eerste vijf best passende resultaten. Staat uw adres of perceel er niet tussen, vervolledig dan het adres/perceel tot u wel een match vindt.

Door te klikken op de suggestie, zoomt u in op de kaart. U kan uiteraard ook de tekst voluit schrijven en op het loepicoontje klikken. Uw zoekpunt wordt op de kaart aangeduid met een home-icoontje.

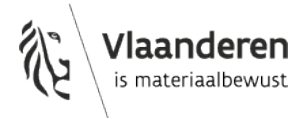

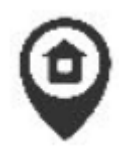

In de zoekbalk verschijnen een aantal nieuwe symbolen.

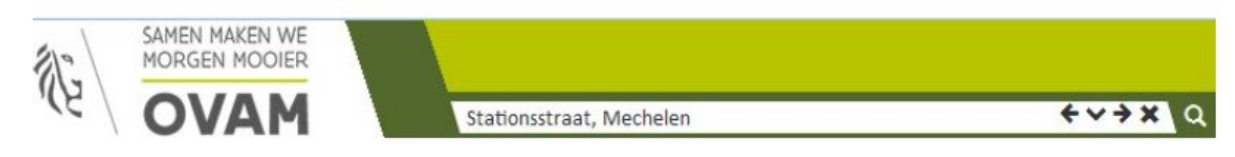

Klikken op het kruisje, verwijdert het home-icoontje. U blijft wel ingezoomd op het zoekresultaat. Klikken op het v-tje geeft een overzicht van je ingevoerde zoekacties. Door te klikken op een eerdere zoekactie, zoomt u in de kaart in op deze eerder gezochte locatie.

Door te klikken op het pijltje naar links keert u terug naar een vorige zoekactie. Door te klikken op het pijltje naar rechts gaat u naar een volgende zoekactie.

## <span id="page-4-0"></span>1.4 ACTIEKNOPPEN

Volgende actieknoppen zijn beschikbaar (rechts bovenaan het scherm):

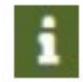

identificeerknop

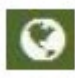

Zoom naar Vlaanderen, hiermee zoomt u uit en krijgt u de volledige kaart van Vlaanderen te zien.

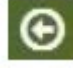

Vorige extent, u keert terug naar een vorige zoom.

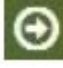

Volgende extent, u gaat naar een volgende zoom.

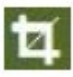

Hiermee meet u afstanden. Als het meetgereedschap actief is verschijnt een zwart bolletje ter hoogte van uw cursor. Om de afstand te meten klikt u op de linkermuisknop aan het startpunt en gaat u vervolgens naar het volgende punt. Als u de meting wil eindigen moet u dubbelklikken op de linkermuisknop. Het meetgereedschap wordt gedesactiveerd door het meetresultaat te sluiten.

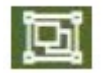

Hiermee meet u oppervlaktes. Als het meetgereedschap actief is verschijnt een zwart bolletje ter hoogte van uw cursor. Om de oppervlakte te bepalen klikt u op de linkermuisknop aan het startpunt en gaat u vervolgens naar het volgende punt. Als u de meting wilt eindigen moet u dubbelklikken op

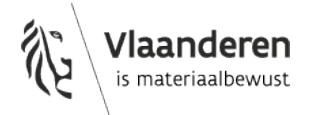

de linkermuisknop ter hoogte van het voorlaatste punt. De lijn sluit automatisch met het startpunt. Het meetgereedschap wordt gedesactivieerd door het meetresultaat te sluiten.

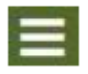

Toon of verberg de legende.

### <span id="page-5-0"></span>1.5 IDENTIFICEERKNOP

Via de identificeerknop krijgt u extra OVAM specifieke informatie over een bepaalde locatie. Activeer het identificeericoontje door er met de linkermuisknop op te klikken. Een informatievenster verschijnt, voorlopig zonder gegevens. Duid vervolgens een punt aan in het kaartvenster waarover u meer informatie wenst te ontvangen. De locatie wordt gemarkeerd met

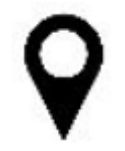

Het informatievenster wordt gevuld met gegevens en bestaat uit twee tabbladen:

- bodemonderzoeken en sanering
- schadegevallen en meldingen

Naar analogie met onderstaand voorbeeld.

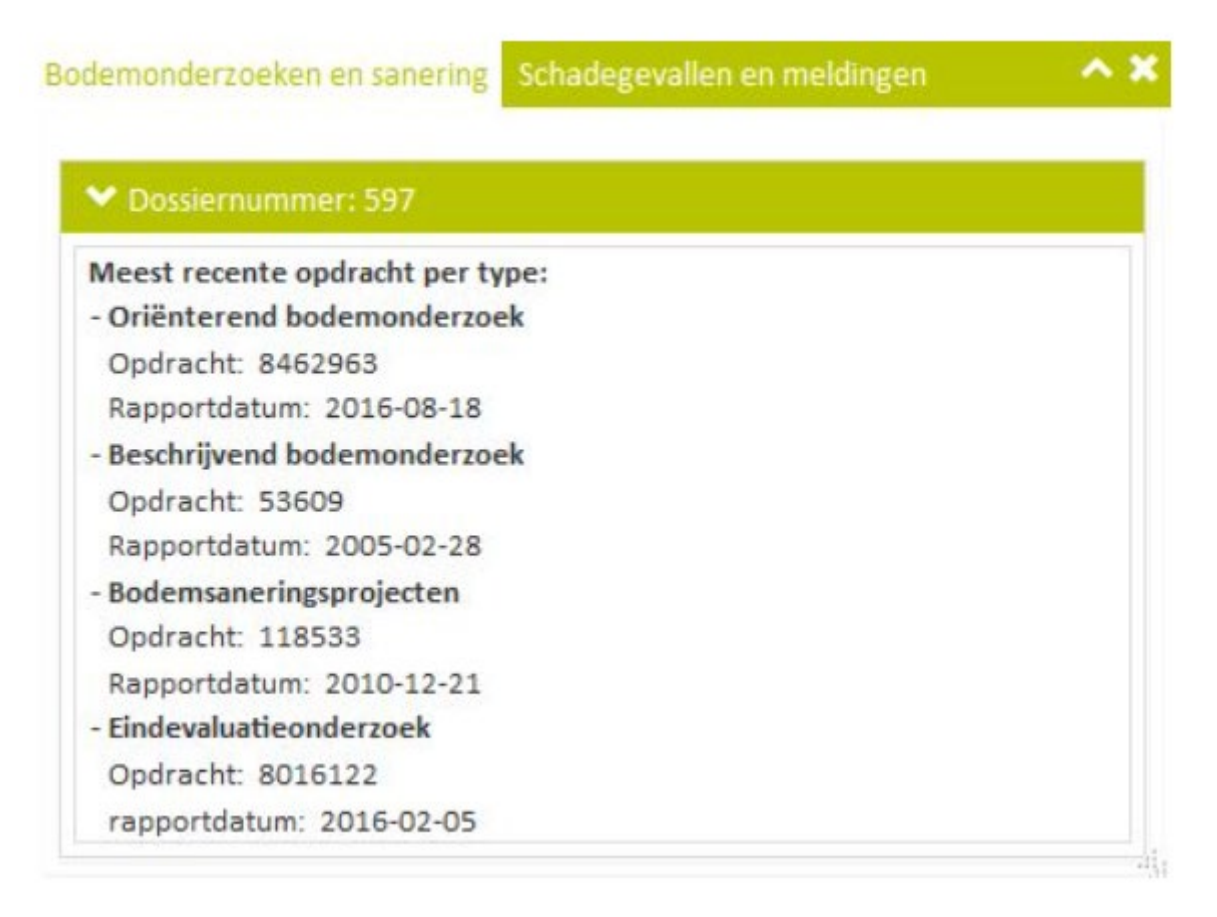

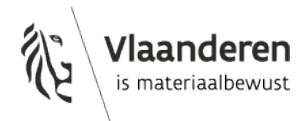

Meerdere identificaties zijn mogelijk. Door telkens op de identificeerknop en een andere locatie in het kaartvenster te klikken, wordt een nieuw informatievenster geopend. Het niet actieve informatievenster en bijhorende markeerpunt worden grijs.

Het informatievenster kan ook kleiner of groter gemaakt worden. Ga hiervoor met de cursor naar de rechterbenedenhoek van het informatievenster tot een pijltje verschijnt, klik op de linkermuisknop, hou vast en sleep het venster tot het gewenste formaat.

Het informatievenster kan verplaatst worden door op de linkermuisknop te klikken en vast te houden ter hoogte van de bovenste balk in het informatievenster. Sleep vervolgens naar de gewenste positie.

### <span id="page-6-1"></span>**1.5.1 bodemonderzoeken en sanering**

De locatie waarvoor u informatie opvroeg, kan in meerdere dossiers zitten. Per dossier wordt het dossiernummer, zoals bij de OVAM gekend, en de meest recente opdracht per type getoond. Van de opdrachtgegevens worden het type (sitebesluit, oriënterend bodemonderzoek, beschrijvend bodemonderzoek, bodemsaneringsproject en eindevaluatieonderzoek indien aanwezig), het opdrachtnummer en de rapportdatum getoond. Enkel goedgekeurde of conformverklaarde opdrachten worden getoond.

Opgelet: het punt dat u markeerde in het kaartvenster is niet per definitie opgenomen in elke opdracht die hier wordt opgelijst. Het markeerpunt is opgenomen in een dossier en van het dossier wordt de meest recente opdracht per type getoond.

### <span id="page-6-2"></span>**1.5.2 schadegevallen en meldingen**

De locatie waarvoor u informatie opvroeg, kan in meerdere dossiers zitten. Per dossier wordt het dossiernummer, zoals bij de OVAM gekend, en de meest recente opdracht per type getoond. Van de opdrachtgegevens worden het type (vaststelling schadegeval, melding schadegeval, melding bodemverontreiniging, evaluatierapport schadegeval indien aanwezig), het opdrachtnummer en de rapportdatum getoond. Enkel beoordeelde opdrachten worden getoond.

### <span id="page-6-0"></span>1.6 BODEMONDERZOEKEN EN SANERING

De kaartlaaggroep 'bodemonderzoeken en sanering' bevat één kaartlaag:

• dossiergebied-hoogste opdrachttype met bijhorende legende:

> Dossiergebied-hoogste opdrachttype

Sitebesluit

Oriënterend bodemonderzoek

Beschrijvend bodemonderzoek

Bodemsaneringsproject

Eindevaluatieonderzoek

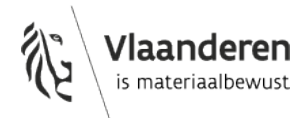

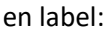

D)

U kan dit label aan- of afvinken door er op te klikken. Het label betreft het dossiernummer, zoals bij de OVAM gekend, en is zwart gekleurd indien aangevinkt.

Als de kaartlaag 'Dossiergebied-hoogste opdrachttype' is aangevinkt, worden in het kaartvenster de dossiergebieden getoond, ingekleurd op basis van de aanwezigheid van een goedgekeurde of conforme opdracht.

De volgorde van de inkleuring steunt op de normale opeenvolging van procedures nodig voor een bodemsanering zoals bepaald in het Bodemdecreet.

In een [oriënterend bodemonderzoek](https://ovam.vlaanderen.be/obo) wordt de bodemkwaliteit op een gans perceel onderzocht. Als blijkt dat er een verontreiniging aanwezig is volgt een [beschrijvend bodemonderzoek.](https://ovam.vlaanderen.be/bbo) Daarin wordt de verontreiniging driedimensionaal in kaart gebracht en wordt nagegaan of sanering noodzakelijk is.

In he[t bodemsaneringsproject](https://ovam.vlaanderen.be/bsp) worden verschillende saneringstechnieken met elkaar vergeleken. Daarbij wordt rekening gehouden met criteria als efficiëntie, kostprijs en technische mogelijkheden op de site. Op basis van alle criteria wordt dan een techniek geselecteerd volgens het BATNEECprincipe. Dit is de best beschikbare techniek tegen een redelijke kostprijs. Met behulp van deze techniek worden dan de bodemsaneringswerken opgestart.

Als de bodemsaneringswerken zijn afgerond en een stabiele eindtoestand werd bereikt wordt door de bodemsaneringsdeskundige een [eindevaluatieonderzoek](https://ovam.vlaanderen.be/eeo) gedaan. Indien de OVAM dit gunstig beoordeelt wordt een eindverklaring afgeleverd.

Bijkomend en als laagste in rang voor wat betreft de inkleuring, is het [sitebesluit.](https://ovam.vlaanderen.be/siteonderzoeken) Een sitebesluit is een lijst van gronden die gepubliceerd wordt in het Belgisch Staatsblad. In een site groepeert de OVAM gronden om één globaal bodemonderzoek uit te voeren. Het siteonderzoek zelf is ingekleurd als een beschrijvend bodemonderzoek.

**Opgelet**: een dossiergebied omvat steeds alle gebieden van de opdrachten in het dossier. De inkleuring wijst dus enkel op de aanwezigheid van een bepaald type opdracht. Er kunnen binnen het dossier één of meerdere opdrachten van dit type aanwezig zijn. De afbakening van de type opdrachten overeenstemmend met de inkleuring vallen binnen het dossiergebied maar zijn in de meeste gevallen slechts een deel van het dossiergebied.

#### **1.6.1 Sitebesluit**

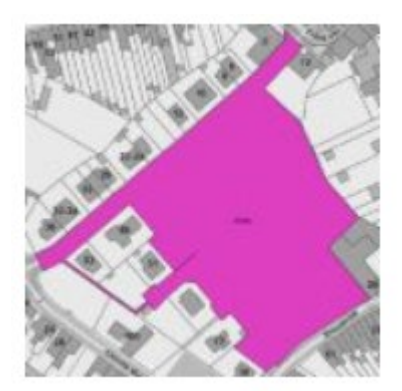

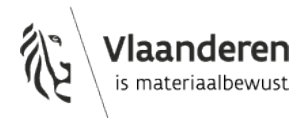

Dossiergebieden waarvoor enkel een sitebesluit werd gepubliceerd in het Belgisch Staatsblad. De aanwezigheid van dit type onderzoek geeft geen enkele indicatie over de verontreinigingsgraad van de bodem.

**1.6.2 Oriënterend bodemonderzoek**

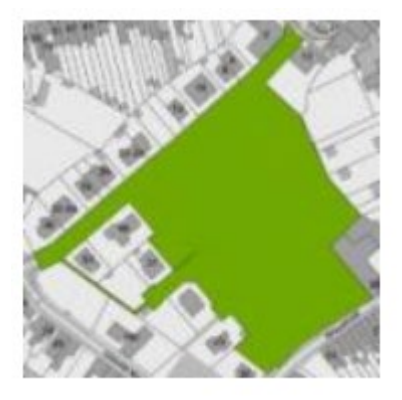

Dossiergebieden waarvoor enkel een conform oriënterend bodemonderzoek gekend is. Een oriënterend bodemonderzoek kan uitgevoerd zijn in het kader van een decretale verplichting opgelegd in het Bodemdecreet. De aanwezigheid van dit type onderzoek geeft geen enkele indicatie over de verontreinigingsgraad van de bodem.

**1.6.3 Beschrijvend bodemonderzoek**

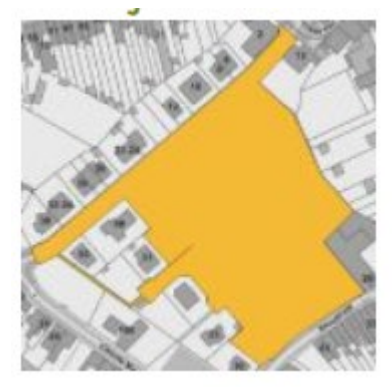

Dossiergebieden waarvoor een conform beschrijvend bodemonderzoek gekend is. Meestal bevatten deze dossiergebieden ook een conform oriënterend bodemonderzoek. Tijdens het oriënterend bodemonderzoek werd een ernstige verontreiniging vastgesteld. De aanwezigheid van dit type onderzoek geeft geen indicatie over de saneringsnoodzaak.

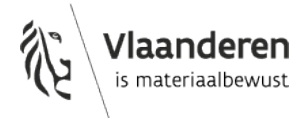

### **1.6.4 Bodemsaneringsproject**

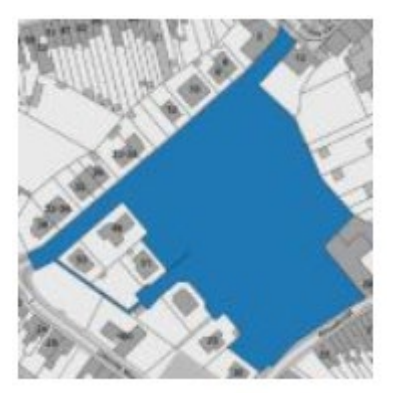

Dossiergebieden waarvoor een conform verklaard bodemsaneringsproject opgesteld is. Meestal bevatten deze dossiers ook een conformverklaard oriënterend bodemonderzoek en beschrijvend bodemonderzoek. Er is hier een ernstige verontreiniging vastgesteld waarvoor saneringsnoodzaak is. Mogelijk zijn reeds saneringswerken opgestart. Er is nog geen sanering afgerond.

#### **1.6.5 Eindevaluatieonderzoek**

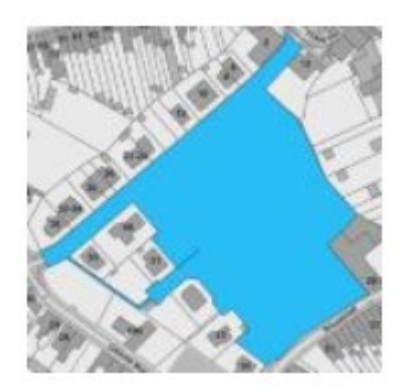

Dossiergebieden waarvoor een eindverklaring van een bodemsanering afgeleverd is. Deze dossiers hebben voor de verontreiniging of een deel van de verontreiniging alle stappen van de bodemsanering doorlopen. Opgelet: het is dus mogelijk dat de eindverklaring slechts geldt voor een deel van de verontreiniging. De aanwezigheid van deze informatie op de kaartlaag geeft dus geen enkele informatie over de huidige verontreinigingsgraad binnen dit gebied.

### <span id="page-9-0"></span>1.7 SCHADEGEVALLEN EN MELDINGEN

De kaartlaaggroep schadegevallen en meldingen bevat één kaartlaag:

• dossiergebied schade - hoogste opdrachttype met bijhorende legende:

materiaalbewust

> Dossiergebied schade hoogste opdrachttype

7 Evaluatierapport schadegeval

Vaststelling schadegeval

Melding schadegeval

Melding bodemverontreiniging

#### en label: œ

U kan dit label aan- of afvinken door er op te klikken. Het label betreft het dossiernummer, zoals bij de OVAM gekend, en is zwart gekleurd indien aangevinkt.

Als de kaartlaag 'Dossiergebied schade-hoogste opdrachttype' is aangevinkt, worden in het kaartvenster de dossiergebieden schade getoond, ingekleurd op basis van de aanwezigheid van een behandelde opdracht.

De volgorde van de inkleuring steunt op volgende principes:

- Een evaluatierapport schadegeval volgt na een vaststelling/melding schadegeval of melding bodemverontreiniging. Het evaluatierapport wordt derhalve beschouwd als hoogste opdrachttype. Het dossiergebied schade wordt ingekleurd als evaluatierapport schadegeval.
- Een melding schadegeval, vaststelling schadegeval en melding bodemverontreiniging krijgen eenzelfde rang toebedeeld. Indien geen evaluatierapport schadegeval aanwezig, wordt het dossiergebied schade ingekleurd volgens het opdrachttype met de meest recente rapportdatum.

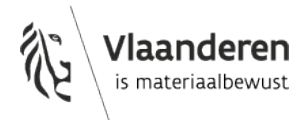